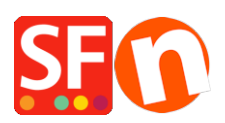

[Wissensdatenbank](https://shopfactory.deskpro.com/de/kb) > [Website und Produkte](https://shopfactory.deskpro.com/de/kb/pages-and-products) > [Einfügen von Absätzen/Produkten, die mit](https://shopfactory.deskpro.com/de/kb/articles/adding-paragraphs-products-as-linked-images) [einer Seite im Shop oder einer externen Website verlinkt sind](https://shopfactory.deskpro.com/de/kb/articles/adding-paragraphs-products-as-linked-images)

## Einfügen von Absätzen/Produkten, die mit einer Seite im Shop oder einer externen Website verlinkt sind

Jobelle C. - 2021-11-16 - [Website und Produkte](https://shopfactory.deskpro.com/de/kb/pages-and-products)

In ShopFactory können Sie Bildverknüpfungen hinzufügen, die durch einen Produktschleifenstil mit Spaltendarstellung eingeschränkt sind. Dies wird üblicherweise verwendet, um Seiten und Produkte auf einer Seite vorzustellen oder schnelle Links zu einer Kategorie oder einem Produkt hinzuzufügen.

Zum Beispiel können Sie auf Ihrer Homepage Produkte oder Kategorien vorstellen, die mit einer genauen Seite im Shop oder einer externen Website verlinkt sind -> dies kann durch Hinzufügen von Absätzen mit Bildern, die mit einer Seite verlinkt sind, und durch die Verwendung eines Produktstils für die Spaltenanzeige wie SFX-PAL, SFX-LITE, SFX-PIN geschehen.

- Öffnen Sie Ihren Shop in ShopFactory

- Wählen Sie im linken Baummenü die Seite aus, zu der Sie Absatzverknüpfungen hinzufügen möchten -> klicken Sie dann mit der rechten Maustaste darauf -> wählen Sie einen "Produkt-/Absatzstil" -> wählen Sie zum Beispiel den Produktstil SFX-LITE Variation 1 -> klicken Sie auf OK.

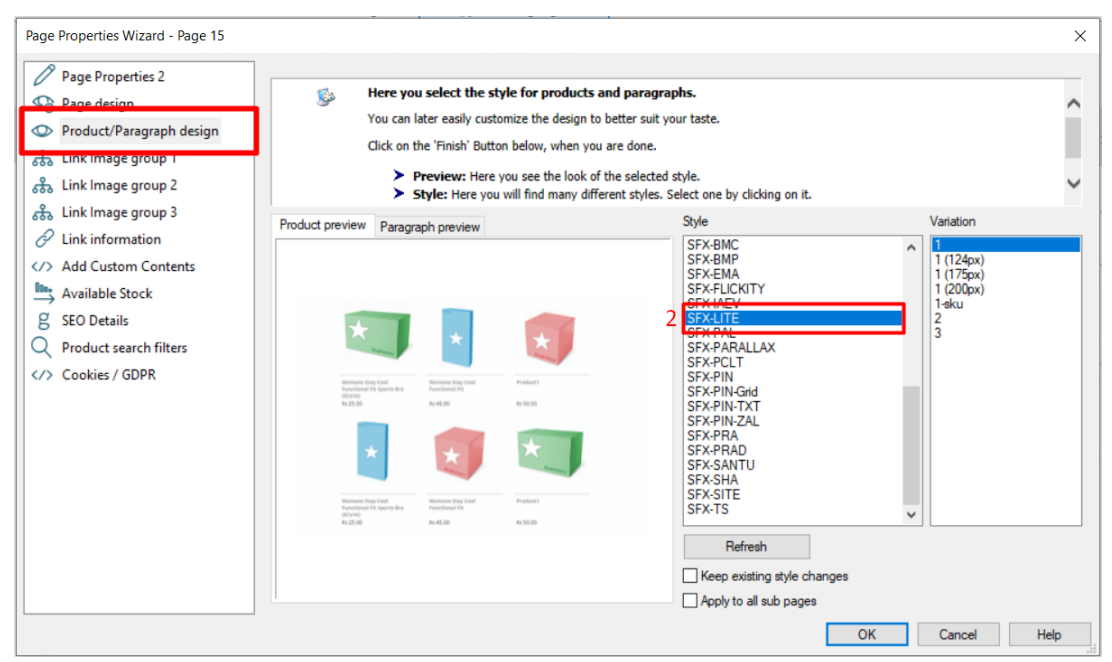

- Klicken Sie nun auf den Dropdown-Pfeil "Produkt hinzufügen" und wählen Sie -> "Absatz

hinzufügen".

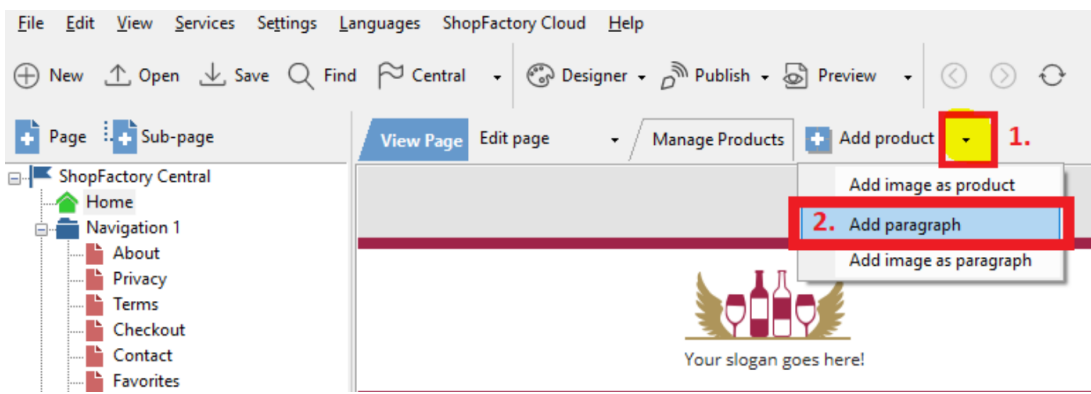

- Wählen Sie das Bild aus, das Sie für Ihren Absatz verwenden möchten.

- Suchen Sie in den Produkteigenschaften die Symbolleiste zur Bildbearbeitung und klicken Sie auf die Schaltfläche "Link zu einer anderen Seite oder Website".

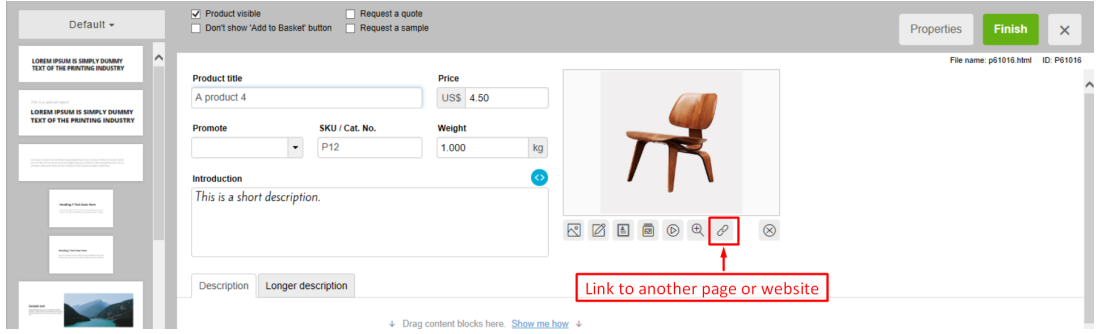

- Wählen Sie aus, ob Sie innerhalb des Shops (Platz in dieser Website) oder extern (Internetadresse) verlinken wollen

- Wenn Sie auf eine Seite in diesem Shop verlinken möchten, wählen Sie die Seite im linken Baummenü aus und klicken Sie dann auf OK.

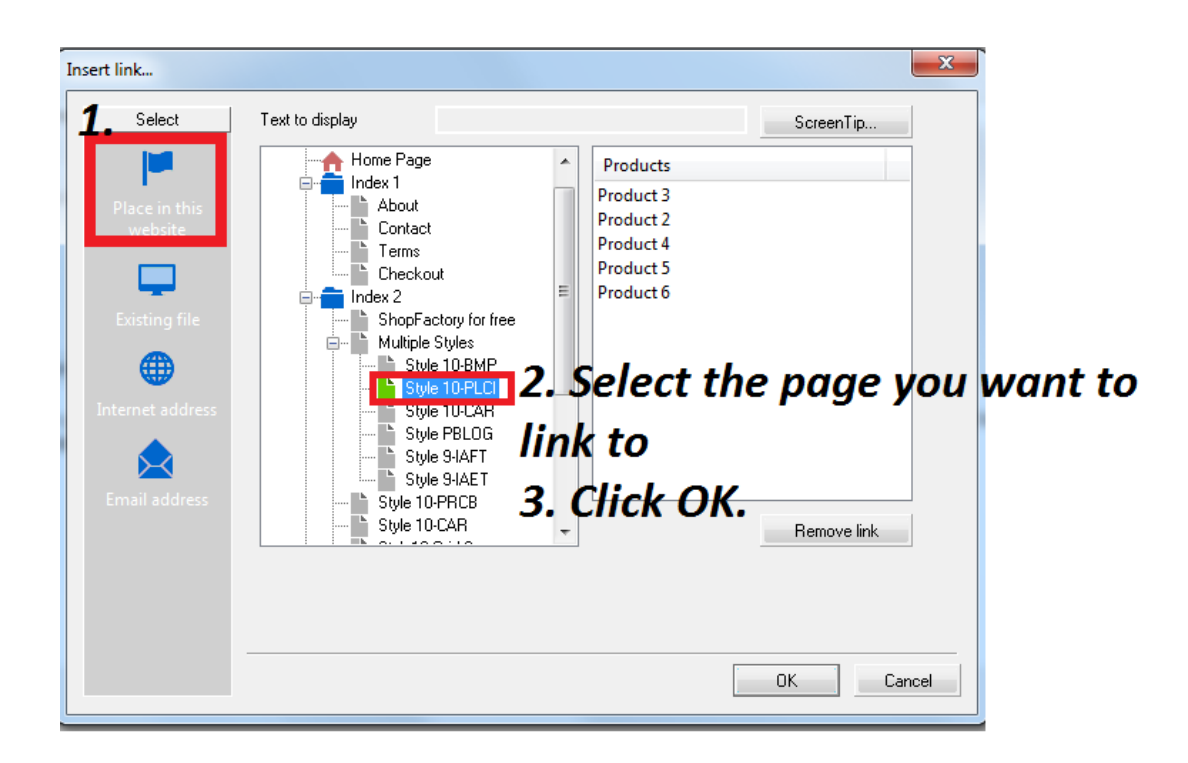

\*Wiederholen Sie die obigen Schritte für alle anderen Absatzverknüpfungen.

- Speichern Sie Ihren Shop und zeigen Sie ihn in einem externen Browser an.

Die Ausgabe sollte in etwa so aussehen, wobei die Absatzbilder tatsächlich mit anderen Seiten im selben Shop verlinkt sind:

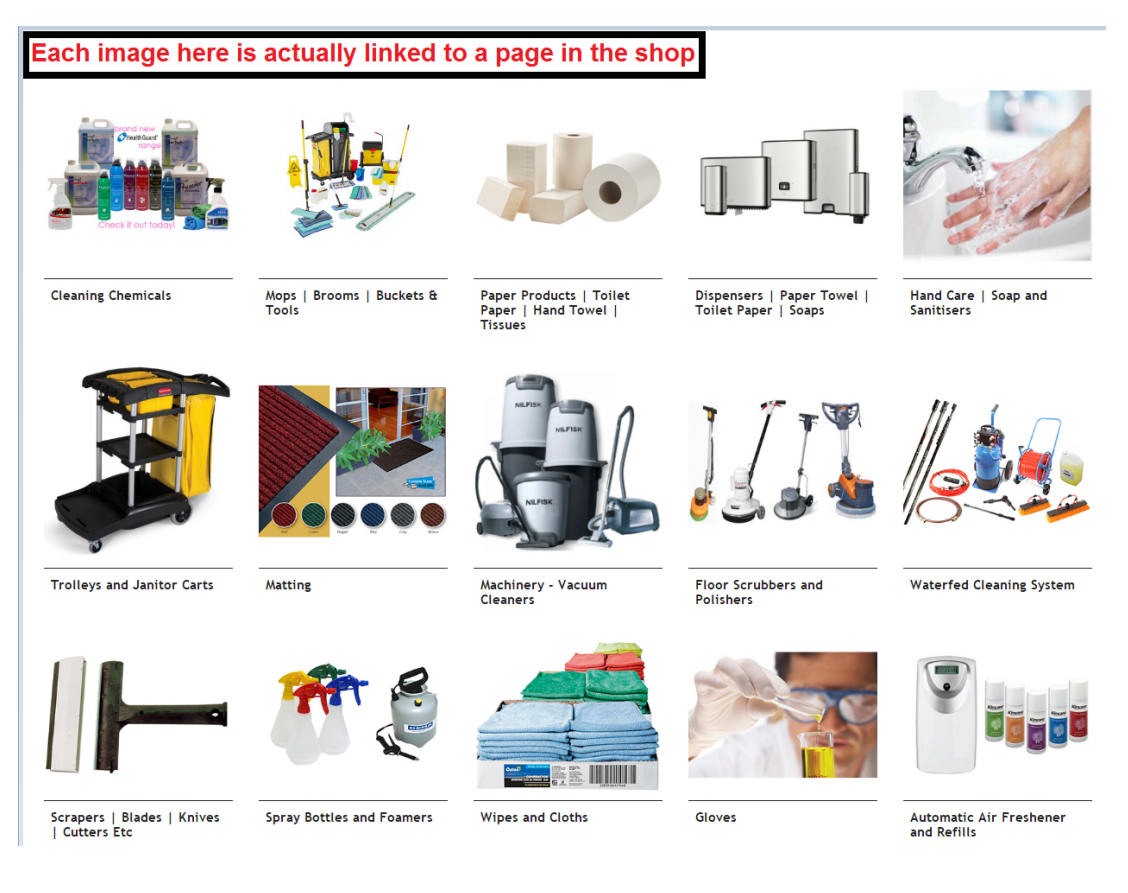